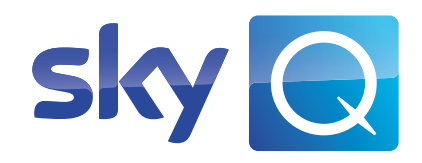

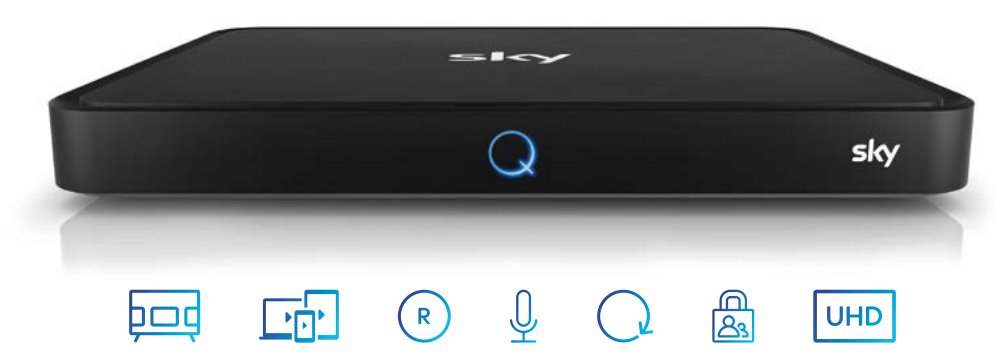

# Sky Q Receiver

Installationsanleitung für Kabelempfang

## Sky Q Receiver – für das beste Fernseherlebnis

- bod Alles an einem Ort. Deine Apps auf Sky Q. Direkter Zugriff auf die beliebtesten Apps und Mediatheken mit Sky Q.
- जिल Mit der Sky Go App dein Sky Programm ansehen, wo du willst. Nutze Sky Go auf Smartphones, Tablets (iOS & Android) sowie PC/Mac.
- Über 800 Stunden Fernsehen aufnehmen  $R$ und wann du willst ansehen.
- Intuitive Bedienung und Suche mit der Sky Q Sprachfernbedienung.
- Bereits laufende Inhalte einfach von vorne starten.
- இ Mit dem Kids Mode können Kinder nur auf Inhalte im Kids-Bereich zugreifen.
- Auf Wunsch auch ultrascharf mit der luhn. UHD-Option – für ein Gefühl wie im Kino oder Stadion.

## **Service**

Mit unserem Vor-Ort-Service wird dein Einstieg in die Welt von Sky noch einfacher. Unser Servicetechniker kommt an deinem Wunschtermin zu dir nach Hause und kümmert sich um die Ersteinrichtung.

Anschluss und Erstinstallation des Receivers • Fachgerechte Inbetriebnahme der Geräte • Aktivierung deines Abonnements • Einführung in die Bedienung • Inkl. Anfahrt €99,90

Infos über die Terminvereinbarung mit einem Sky Servicetechniker findest du unter: sky.de/vor-ort-service | sky.at/vor-ort-service

# Bevor du loslegst

### Welchen Kabelnetzbetreiber hast du?

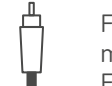

Falls der Kabelnetzbetreiber bei der Erstinstallation nicht automatisch erkannt wird, musst du ihn manuell auswählen. Falls du nicht sicher bist, frage deine Hausverwaltung, deinen Vermieter oder den Fachbetrieb, der den Kabelanschluss installiert hat.

### Wie möchtest du den Receiver mit dem Internet verbinden?

### WLAN

Wenn dein WLAN-Router durch ein Passwort geschützt ist, benötigst du es zur Einrichtung des Receivers.

Alternativ: Wenn dein WLAN-Router WiFi Protected Setup™ unterstützt, hilft dir die Bedienungsanleitung deines Routers.

#### Netzwerkkabel (optional)

Für eine Verbindung über ein Netzwerkkabel sind in der Regel keine weiteren Angaben nötig.

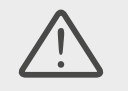

#### HINWEIS!

Beachte bitte die beiliegen den Sicherheitshinweise, bevor du das Gerät zum ersten Mal in Betrieb nimmst. Um Funktionsstörungen zu vermeiden, verwende bitte nur das mitgelieferte Originalzubehör.

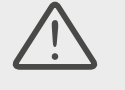

HINWEIS! Bei manchen Sprachfern bedienungen kann die Anordnung der Tasten von der Darstellung (Seite 5) abweichen.

# **Lieferumfang**

Um Ultra HD in bestmöglicher Qualität genießen zu können, verwende bitte unbedingt das dem Sky Q Receiver beiliegende High-Speed-HDMI-Kabel. Benutze nicht das Zubehör eines gegebenenfalls vorhandenen, älteren Sky/Sky+ Receivers.

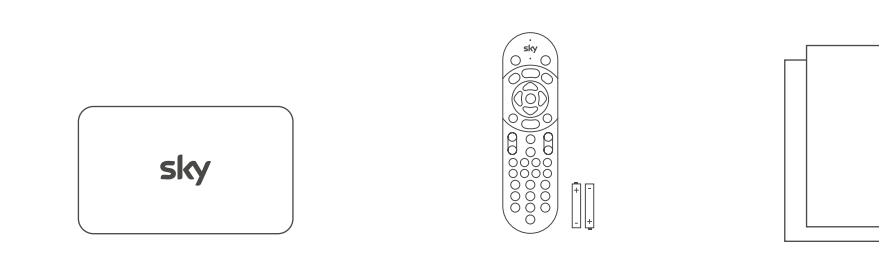

Sky Q Receiver für Kabelempfang Sprachfernbedienung Sicherheitshinweise

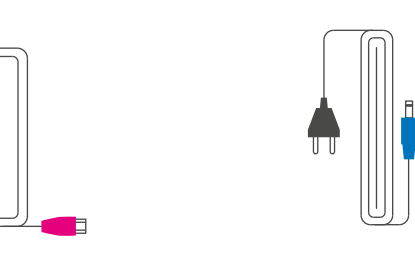

High-Speed-HDMI®-Kabel Netzkabel und Netzteil

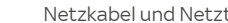

Sprachfernbedienung und Batterien

## Sprachfernbedienung

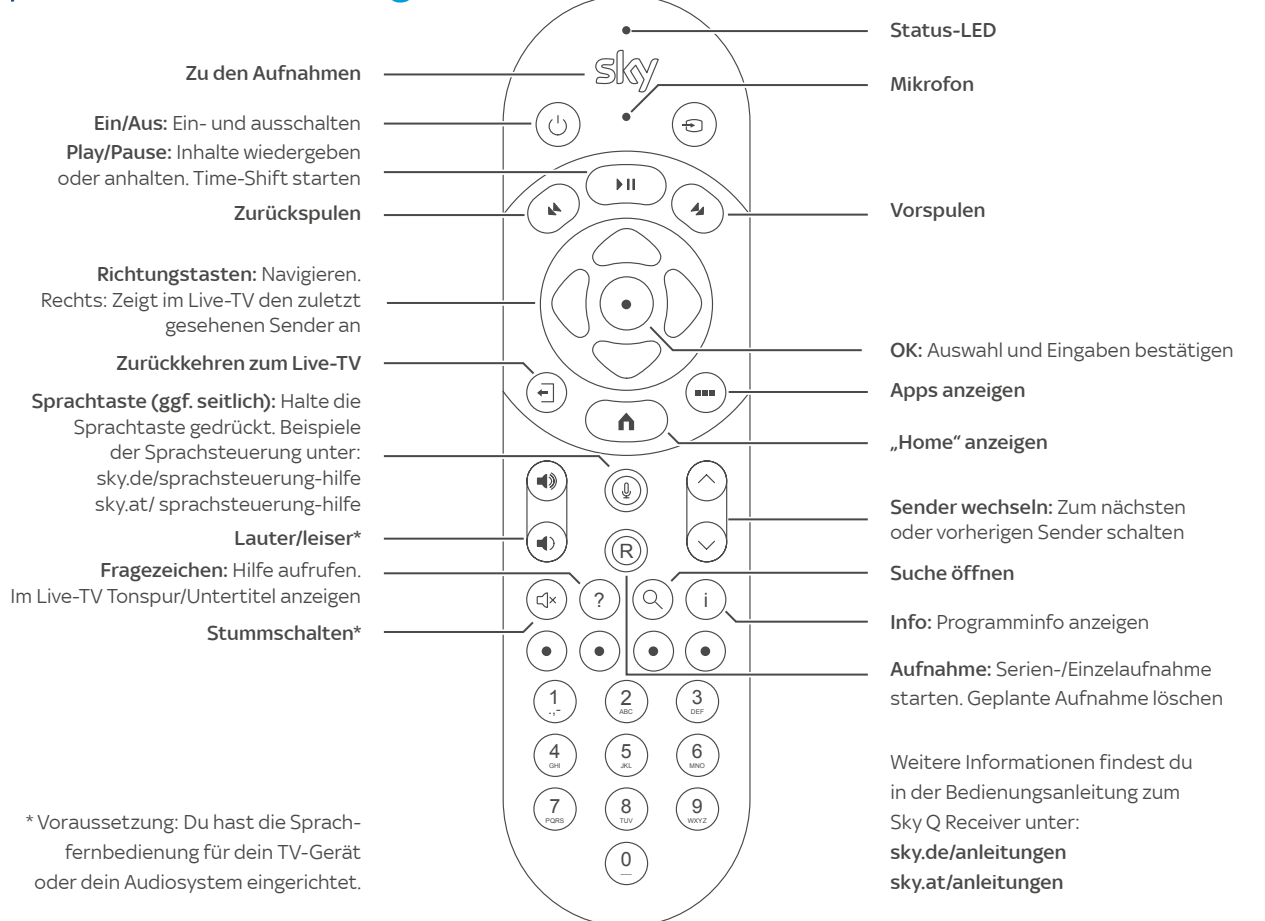

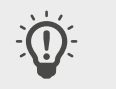

## Den Receiver anschließen

TIPP! Um den Receiver mit dem

Internet zu verbinden, stelle sicher, dass dein Internetrouter eingeschaltet ist.

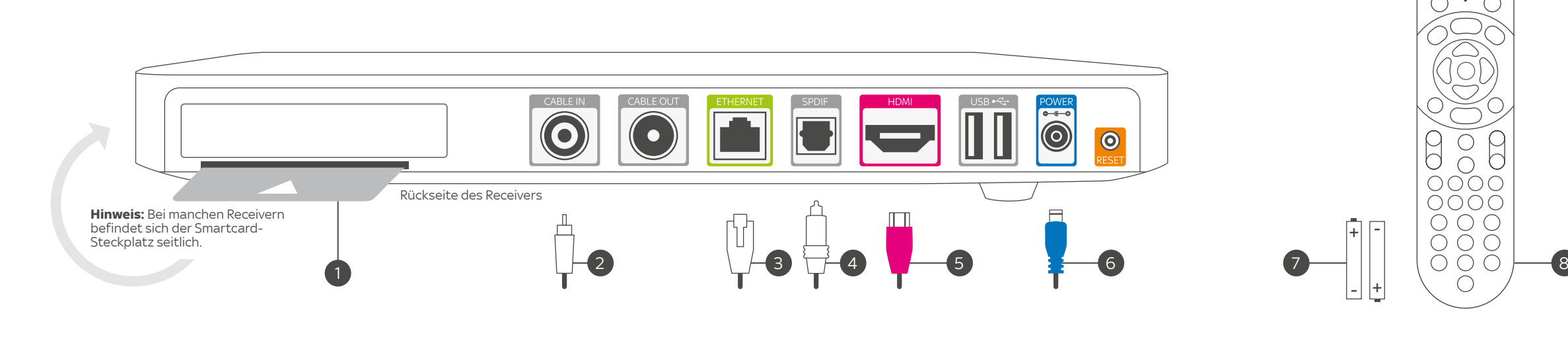

**1** Smartcard einstecken Schiebe die Smartcard in Pfeilrichtung mit dem Chip nach unten in den Smartcard-Steckplatz.

2 Antennenkabel anschließen

3 Netzwerkkabel (empfohlen)

4 Audioanlage (empfohlen)

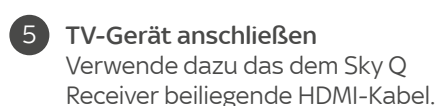

6 An das Stromnetz anschließen Nachdem du alle Geräte angeschlossen hast, schließe den Receiver über das beiliegende Netzteil an eine Steckdose an.

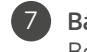

7 Batterien in Fernbedienung einlegen Beachte dabei jeweils Plus- und Minuspol.

### 8 TV-Gerät und Receiver einschalten Wenn du am TV-Gerät kein TV-Bild vom Receiver

siehst, wähle gegebenenfalls am TV-Gerät manuell den richtigen AV-Eingang (z.B. HDMI 1).

 $s<sub>W</sub>$ 

8

 $\cap$ OOO:

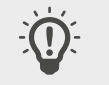

TIPP!

## Erstinstallation

### Schritt 1 von 4: Sendersuche

Nur wenn dein Receiver mit dem Internet verbunden ist erlebst du Sky Q in vollem Umfang und kannst deine Sky Q Sprachsteuerung nutzen.

Der Installationsassistent startet automatisch und führt dich durch die **Erstinstallation** 

Um eine Auswahl zu treffen, benutze die Richtungstasten und die OK-Taste auf der Fernbedienung.

Bitte lies dir die Datenschutzerklärung durch und bestätige sie.

#### Sendersuche

Der Receiver startet automatisch die Sendersuche.

Die Sender 1–99 in der Senderliste werden mit voreingestellten Favoriten belegt.

In den Einstellungen kannst du später die Reihenfolge deiner bevorzugten TV- und Radiosender selbst festlegen.

#### Kabelanbieter auswählen

Wenn der Kabelanbieter automatisch erkannt wird, musst du nichts tun. Andernfalls wählst du hier deinen Kabelanbieter aus.

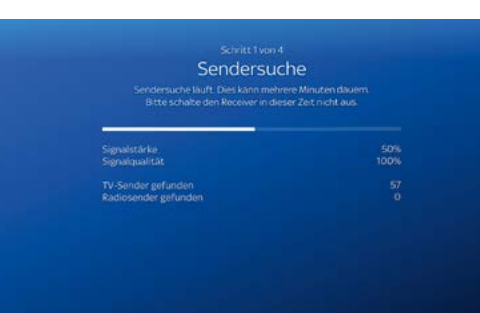

### Schritt 2 von 4: Netzwerkverbindung

Wenn du am Receiver ein Netzwerkkabel angeschlossen hast und eine Internetverbindung hergestellt werden konnte, kannst du den Installationsprozess direkt fortsetzen.

Sonst gibt es diese Möglichkeiten:

WiFi Protected Setup™: Folge den Anweisungen auf dem TV-Gerät und drücke am Internetrouter die entsprechende Taste.

WLAN-Verbindung: Wähle dein Netzwerk aus und gib dein WLAN-Passwort ein.

Netzwerkkabel: Verbinde den Receiver über ein Netzwerkkabel mit dem Internetrouter.

Der Receiver stellt die Internetverbindung her und zeigt an, ob der Verbindungsversuch erfolgreich war.

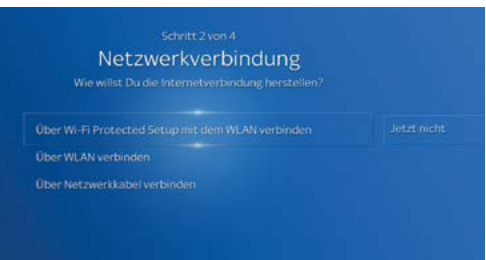

#### TIPP! Mach es dir einfach:

Wähle hier und bei der Online-Registrierung die gleiche persönliche Jugendschutz-PIN.

#### TIPP!

Nach der Erstinstallation kannst du die Abfrage der Jugendschutz-PIN im Sky Q Menü individuell auf deine Familiensituation anpassen. Alle Infos unter: sky.de/jugendschutz sky.at/jugendschutz

### Erstinstallation

#### Schritt 3 von 4: Jugendschutz-PIN einrichten

Wenn du bereits vorab online eine persönliche Jugendschutz-PIN eingerichtet hast und der Receiver schon ans Internet angeschlossen ist, musst du nichts tun. Die Übertragung erfolgt automatisch.

Andernfalls kannst du deine persönliche Jugendschutz-PIN jetzt einrichten.

Dazu brauchst du zunächst die temporäre PIN aus dem Schreiben, auf dem die Smartcard aufgeklebt war.

Gib dann die persönliche Jugendschutz-PIN ein, die du künftig verwenden willst, und bestätige sie durch erneute Eingabe.

Falls du dreimal hintereinander eine falsche PIN eingibst, ist sie für 10 Minuten gesperrt.

Um die Erstinstallation abschließen zu können, wähle Fortsetzen.

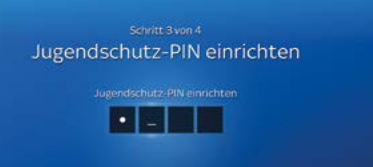

Gibietzt die temporäre PIN ein. Diese findest Du auf dem Schreiben mit Deiner Smartcard oder in der Mail, die Du von uns alten hast. Im Anschluss setzt Du damit Deine personliche Juvendschutz-PIN

#### Schritt 4 von 4: Fernbedienung einrichten

Verbinde die Sky Q Sprachfernbedienung über Bluetooth mit dem Receiver. Folge dazu den Anweisungen auf dem TV-Gerät.

Um mit der Fernbedienung beispielsweise dein TV-Gerät ein- und auszuschalten oder die Lautstärke zu steuern, programmiere sie für dein TV-Gerät oder deine AV-Anlage. Der Receiver hilft dir dabei. Die Programmierung war erfolgreich, wenn du mit der Fernbedienung die Lautstärke ändern kannst.

Mehr Informationen zur Sky Q Sprachfernbedienung unter:

sky.de/sprachsteuerung-hilfe sky.at/sprachsteuerung-hilfe

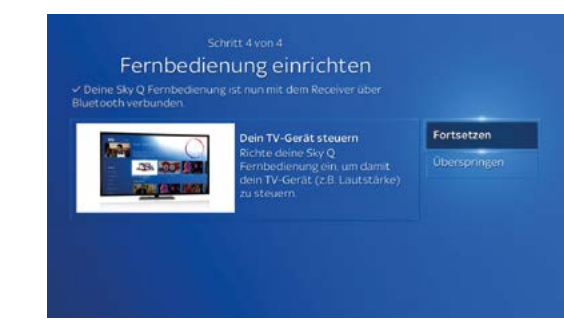

### Smartcard freischalten

Falls nach der Erstinstallation kein TV-Bild von Sky zu sehen ist, schalte auf Sender 100 (Sky One HD) und warte bis zu 45 Minuten. Das Freischaltsignal wird in dieser Zeit automatisch erneut gesendet. Schalte so lange nicht auf einen anderen Sender.

Die Freischaltung war erfolgreich, wenn du ein TV-Bild siehst.

Wenn du kein Freischaltsignal erhalten hast, gehe auf: sky.de/jetzt-freischalten I sky.at/jetzt-freischalten Hier findest du alle Informationen über die nötigen Schritte, um deine Smartcard zu aktivieren.

# "Mein Sky" – dein persönlicher Bereich

Glückwunsch, du hast deinen Sky Q Receiver erfolgreich installiert. Mit "Mein Sky" hilfst du dir selbst am einfachsten – alles auf Knopfdruck. Schnell und direkt. Rund um die Uhr. Entdecke, wie du in deinem persönlichen Bereich:

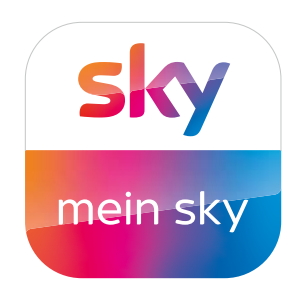

- dein Abo und deine Geräte verwaltest
- deine PINs und Daten änderst
- deine Abrechnungen einsiehst
- einen Umzug anmeldest

Und erfahre noch mehr über viele weitere Services von Sky!

#### Auf deinem Sky Q Receiver und im Web unter: sky.de/meinsky I sky.at/meinsky

Tipp: Richte gleich jetzt einen "Mein Sky"-Schnellzugriff auf deinem Smartphone oder Tablet ein. Infos dazu findest du im "Mein Sky"-Bereich auf der Sky Webseite.

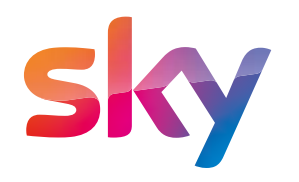

Stand: März 2021. Technische Änderungen vorbehalten. Die Abbildungen dienen der beispielhaften Darstellung und können von den tatsächlichen Bildschirmmenüs abweichen. © 2021. Sky Deutschland Fernsehen GmbH & Co. KG, Medienallee 26, 85774 Unterföhring. Alle Rechte vorbehalten. Alle Angaben ohne Gewähr.